# GUI 3 Widget\_Table 로 영상 표출 《 기미

# **이 문서에 대하여**

IDL GUI 프로그래밍에서 가장 많이 사용되는 컴포넌트 Widget Table을 소개합니다. 이를 이용하여, 이상우 박 사의 IDL 블로그 중 "영상의 화소값을 도식적으로 표출 해보자~" (http://blog.daum.net/swrush/150)에서 다룬 내용을 다른 방법으로 접근해 보겠습니다.

# **가장 간단한 사용예**

한 장 강의 'GUI 1'의 내용을 잠깐 보신다면 다음과 같 은 WIDGET\_TABLE() 함수의 사용례를 보고 그리 어렵지 않게 사용법을 파악할 수 있습니다.

data=dist(10)

tlb=widget\_base()

table=widget\_table(tlb, value=data) widget control, tlb, /realize

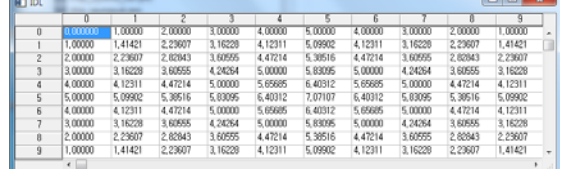

온라인 도움말은 언제든 필요하지요. WIDGET\_TABLE() 이 가지는 수많은 키워드들이 아주 쉽게 설명되어 있다 고 생각하지는 않지만, Excel과 같은 스프레드시트 소프 트웨어를 자주 접한 덕분에, 각 키워드가 무슨 일을 하 는지 파악하는 것이 어렵지 않습니다.

# **몇 가지 키워드(속성) 다루기**

GUI 컴포넌트의 속성은 컴포넌트를 처음 정의할 때 키 워드로 설정할 수 있고, 이후에는 WIDGET\_CONTROL 프로시저르 이용하여 변경이 가능합니다. 현재 상태에 서 테이블의 셀 값을 변경할 수가 없지요? EDITABLE 속성이 활성화 되어 있지 않아서 그렇습니다. 다음과 같이 변경합니다.

widget\_control, table, /EDITABLE

이제 각 셀의 값을 수정할 수 있을 것입니다. 물론 현 재 상태로는 셀 값을 abc 와 같은 문자열로 바꿀 수는 없어요. 왜냐하면 모든 셀들은 하나의 배열 값들이기 때문인데, 이 예제에서는 처음 배열이 실수형 배열(dist 함수로 생성된)이었지요. 그래서 모든 값은 실수형입니 다. 만일 문자열형이 필요하다면 처음부터 문자열형으 로 바꾸어 넣어주면 됩니다.

WIDGET CONTROL은 한번에 여러개의 속성을 동시에 수정할 수 있습니다. ALIGNMENT 키워드는 좌측,가운 데,우측 정렬을 결정할 수 있습니다. WIDGET TABLE의 키워드 설정값은 대부분, 단일값을 주면 모든 셀의 설 정을 정의하게 되고, 배열을 주게 되면 각 셀의 설정값 을 따로 정의할 수 있게 됩니다. ALIGNMENT 키워드 역시 그렇습니다.

다음과 같이 설정하여 셀의 폭을 좁히고, 포맷을 소수 점 아래 한자리까지로 하고, 가운데 정렬을 하도록 해 보겠습니다.

widget control, table, COLUMN WIDTHS=40, \$ FORMAT='(F5.1)', ALIGNMENT=1

| ø            |     | . О | 2.0 | п<br>3 |     | 5.0 |     |     |     |     |  |
|--------------|-----|-----|-----|--------|-----|-----|-----|-----|-----|-----|--|
|              | 1,0 | 1.4 | 22  | 3,2    | 4.1 | 5.  | 4.1 | 32  | 22  | л   |  |
| ٠            | 2.0 | 22  | 28  | 3.6    | 4.5 | 5.4 | 4.5 | 3.6 | 28  | 22  |  |
|              | 3.0 | 32  | 3.6 | 4.2    | 5.0 | 5.8 | 5.0 | 42  | 3.6 | 32  |  |
|              | 4.0 | 4.1 | 45  | 88     | 57  | 6.4 | 5.7 | 5.0 | 4.5 | 4.1 |  |
| 5            | 4.0 | 29  | 54  | 5.8    | 6.4 | 7.1 | 6.4 | 5.8 | 54  | 31  |  |
| s            | 4.0 | 4.1 | 4.5 | 50     | 5.7 |     | 57  | 5.0 | 4.5 | 41  |  |
|              | 3,0 | 12  | 3.6 | 4,2    | 5,0 | 5.8 | 5,0 | 42  | 3,6 | 3.2 |  |
| 8            | 2.0 | 2.2 | 2.8 | 3,6    | 45  | 5.4 | 4,5 | 3,6 | 2B  | 22  |  |
| $\mathbf{q}$ | 1,0 | 1.4 | 22  | 32     | 4.1 | 5.1 | 4.1 | 3.2 | 22  | 1.4 |  |

셀 값을 수정할 수 있으므로 몇 개의 값을 변경해 보세 요. 값이 변경되었으므로 처음 생성된 배열과는 다른 배열이 되어 있을 것입니다. 변경된 배열 값을 읽어 오 는 것도 WIDGET CONTROL이 합니다.

## widget\_control, table, GET\_VALUE=newdata print, newdata ;결과를 확인해 보세요.

마지막으로 각 셀의 속성을 따로 지정하는 방법을 사용 해 보겠습니다. 모든 셀의 정렬을 가운데로 하고, 4번 컬럼의 정렬만 우측으로 하고자 한다면 다음과 같이 할 수 있습니다.

align=replicate(1, 10, 10) ;일단 모든 셀 속성을 가운데 정렬 align[4, \*] = 2 ;4번 컬럼은 우측 정렬 widget\_control, table, ALIGNMENT=align ;속성 변경

# **셀의 배경색을 이용한 영상 표출 배경색을**

이상우박사의 블로그에서는 영상을 확대하여 디스플레 이하고 확대된 픽셀의 중앙에 화소값을 써 넣는 방법을 소개하였습니다. 여기서는 WIDGET\_TABLE의 셀 색상을 조정하는 방법으로 같은 표출을 해 보겠습니다.

## **영상 읽기**

file=filepath('moon\_landing.png', subdir=['examples', 'data']) data=read\_png(file)

im=image(data, axis\_style=1)

IDL의 영상 표출 방식은 좌측하단이 원점이 됩니 다. 그림에서 보이는 좌표 체계와 같이 수학좌표계 의 1사분면을 의미하는데 요, 테이블의 좌표체계는 우측 상단이 원점이 됩니

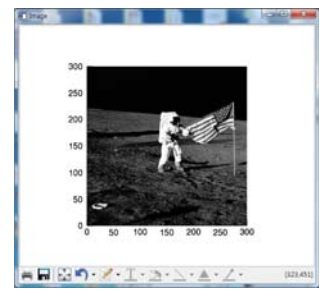

다. 그러므로 영상을 상하 방향으로 뒤집어 주어야 IDL 영상표출 상태와 같아집니다.

data=reverse(data, 2) ;영상의 상하반전 sz=size(data, /dimension) ;영상의 크기 조사

#### **화소값으로 GUI 테이블 생성**

tlb=widget\_base()

table=widget\_table(tlb, value=data, SCR\_XSIZE=800, \$ SCR\_YSIZE=800, ALIGNMENT=1, COLUMN\_WIDTHS=20) widget\_control, tlb, /realize

#### **글자색 바꾸기**

widget\_control, table, FOREGROUND\_COLOR=[75, 0, 130]

WIDGET\_TABLE()의 색 체계는 [R, G, B] 조합을 사용합 니다. 글자색으로 지정한 75(R), 0(G), 130(B) 조합은 'INDIGO' 라는 컬러를 의미합니다. 그래서 이러한 사용 방법도 유효합니다.

widget\_control, table, FOREGROUND\_COLOR=!color.INDIGO

### **컬러테이블 적용**

WIDGET TABLE의 컬러체계는 R,G,B 조합(트루컬러)인 데, 사용하는 영상은 0~255의 값을 가지는 인덱스 컬 러 체계입니다. 흑백 컬러테이블(IDL의 컬러테이블 0번) 을 이용하여 그림과 같이 흑백으로 보이는 것입니다. 그러므로 영상에 컬러테이블을 적용하여 트루컬러체계 로 변환합니다.(한장 강의 문서 중, "인덱스 컬러와 RGB 트루컬러의 상호 전환"을 참고하세요).

#### loadct, 0

tvlct, r, g, b, /get  $colors=bytarr(3, sz[0], sz[1])$ colors $[0, * , *]$ =r $[data]$ colors[1, \*, \*]=g[data] colors $[2, * , *]$ =b $[data]$ 

**셀 배경색을 영상의 색으로 설정**

widget\_control,table, BACKGROUND\_COLOR=colors

#### **테이블의 위치(좌표) 이동**

테이블에 있는 스크롤바를 이용해서 원하는 위치로 갈 수도 있지만, WIDGET CONTROL을 이용해서도 위치 이 동이 가능합니다. 우주인의 머리 부분에 해당하는 부분 으로 이동해 봅시다.

widget\_control,table, SET\_TABLE\_VIEW=[145, 83]

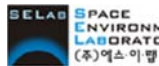

(주)에스이랩 http://www.selab.co.kr **(T)02-888-0850/0851 (F)02-878-1971**

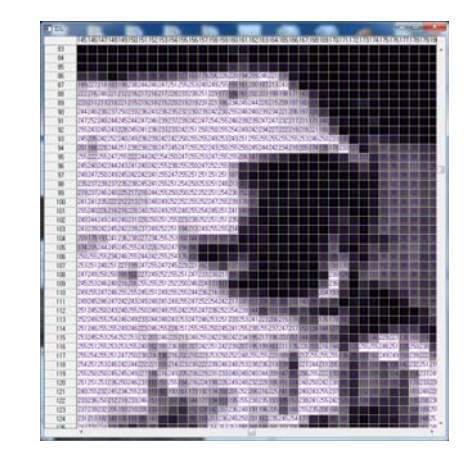

#### **다른 컬러테이블을 적용해 보기**

컬러테이블을 적용하여 영상을 테이블로 표출하는 방법 은 항상 같습니다. 5번 테이블을 이용하는 과정을 보세 요.

#### loadct, 5

tvlct, r, g, b, /get  $color=$ **bytarr** $(3, sz[0], sz[1])$ colors $[0, * , *]$ =r $[data]$ colors[1, \*, \*]=g[data] colors $[2, * , *]$ =b $[data]$ WIDGET\_CONTROL, table, BACKGROUND\_COLOR=colors

## **트루컬러 영상을 셀 배경으로 하는 테이블**

file=filepath('rose.jpg', subdir=['examples', 'data']) read jpeg, file, rose im=image(rose, axis\_style=1) tlb=widget\_base() strvalue=string(rose[0, \*, \*], format= $(13)$ ')+','+\$ **string**(rose[ $1, *, *$ ], format='( $(13)'$ )+','+\$ string(rose $[2,*,*]$ , format='( $[3]$ ') table=widget\_table(tlb, value=reform(strvalue, 227, 149), \$ foreground\_color=!color.ivory, background\_color=rose, \$ SCR\_XSIZE=1000, SCR\_YSIZE=800) widget\_control, tlb, /realize widget control, table, SET\_TABLE\_VIEW=[43, 60]

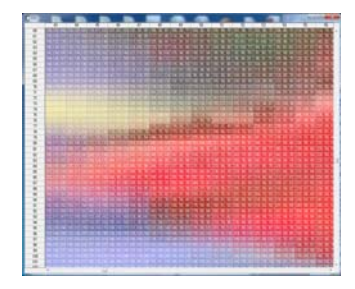

영상이 트루컬러라면 컬 러테이블적용 단계는 필 요가 없습니다. 바로 RGB 영상 변수 rose를 BACKGROUND\_COLOR로 지정하면 됩니다. 이 예 제에서는 R, G, B 채널 값을 문자열로 연결하여 문자열 셀 값 배열을 만

들었습니다. 이 예제에서 영상의 상하 반전을 하지는 않았습니다. (227, 149)는 영상의 크기입니다.

**페이스북 : www.facebook.com/IDLinKorea**